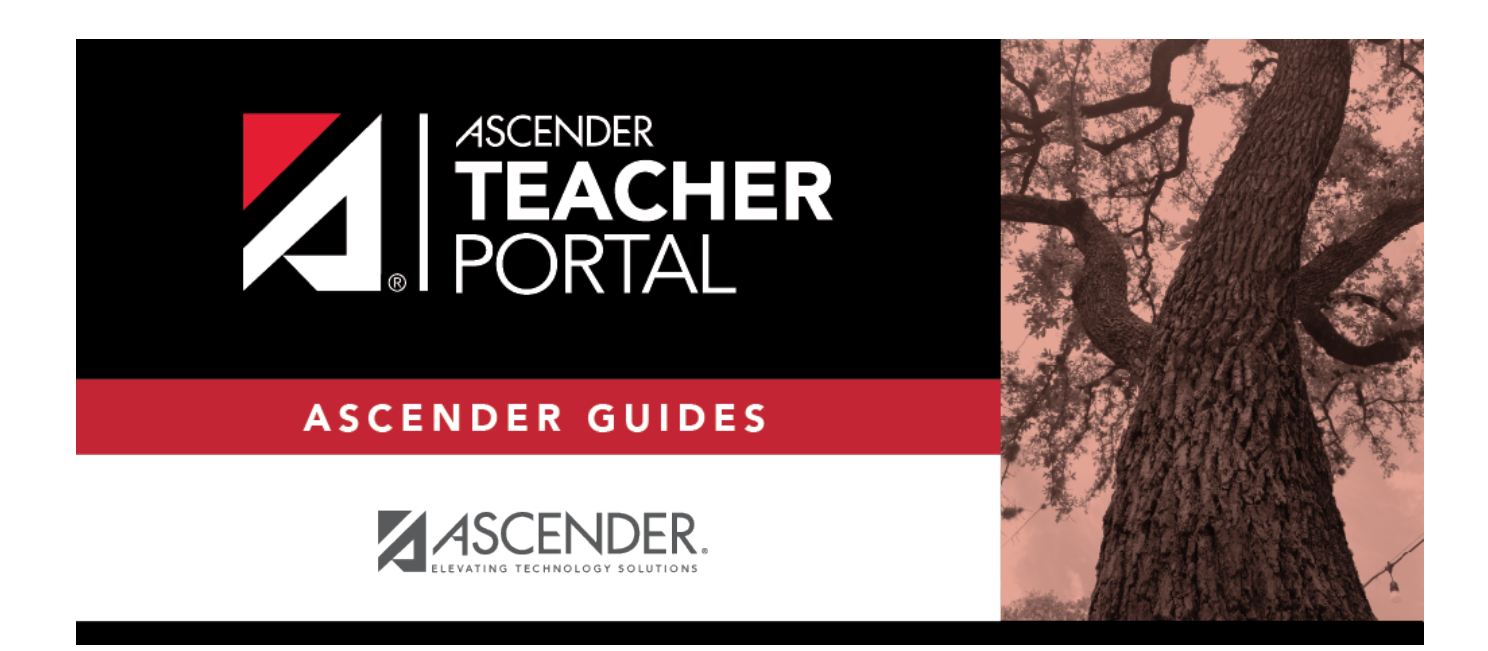

# **Printing Background Colors and Images**

### **Table of Contents**

### **Printing Background Colors and Images**

When you print any webpage, the background images might not appear on the printed page. You can change the setting in your browser to print the page with these background images. For additional information, refer to the instructions for your browser.

#### **Firefox**

- From the Firefox File menu in the top-left corner, select Page Setup.
- Select **Print Background (colors and images)**.
- Click **OK**.

#### **Chrome**

- Click the menu icon  $\leq$  in the top-right corner, and select Print. Or, press CTRL+P.
- In the **Settings Options** section, select **Background colors and images**.
- Click **Print**.

#### **Internet Explorer (versions 9.x, 10.x, and 11.x)**

- Click the gear icon in the top right corner, and select Print.
- Select **Page Setup**.
- In the Page Setup dialog box, select **Print Background Colors and Images**.
- Click **OK**.

#### **Safari on a Mac**

- From the menu, select Print from the menu. Or, press CTRL+P.
- Click **Show Details**.
- Select **Print Backgrounds**.
- Click Print.

#### **Safari on a PC**

There is currently no work-around for printing background images in Safari on a PC.

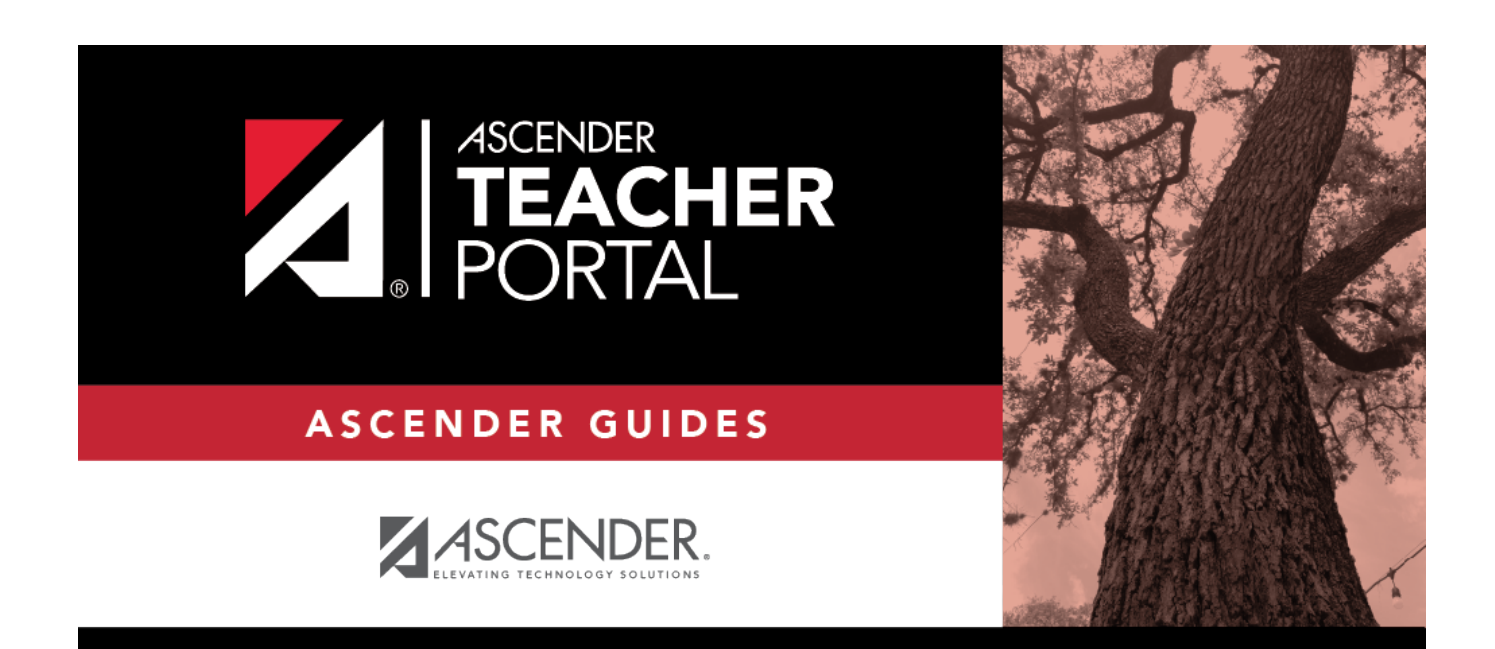

## **Back Cover**